# **การส าเนาฐานข ้ อมูลเงินเด ื อนก่อนการเตร ี ยมข ้ อมูลส าหรับขึ้นปี ใหม่โดยใช้ Firebird.bat**

ในทกๆ สิ้นปีภาษี ผ้ใช้งานโปรแกรมเงินเดือนจะต้องทำการเตรียมข้อมลขึ้นปีใหม่เพื่อให้โปรแกรมทำการล้างข้อมลปีก่อนออก และ เตรียมทำเงินเดือนในปีภาษีใหม่ แต่เนื่องจากบางบริษัทอาจจะยังคงทำการเตรียมข้อมลปีเก่าไม่เรียบร้อย เช่น การพิมพ์รายงานส่งหน่วยงาน ราชการต่างๆ ตอนสิ้นปี แต่ต้องการเตรียมข้อมูลขึ้นปีใหม่เพื่อทำเงินเดือนของปีถัดไปก่อนนั้น แนะนำให้ทำการเพิ่มฐานข้อมูลสำเนาชุดสิ้นปี ไว้ เพื่อกรณีที่ต้องการตรวจสอบและพิมพ์รายงานส่งหน่วยงานราชการในภายหลังได้เช่น ภงด.1ก, หนังสือรับรองการหัก ณ ที่จ่าย (50 ทวิ), แบบฟอร์มยื่นรายการภาษีเงินได้บุคคลธรรมดา ภงด.91 และแบบคำนวณค่าจ้างเพื่อประกอบรายงานตามแบบ กท.20ก เป็นต้น ซึ่งการเพิ่ม ฐานข้อมูลสำเนาชุดสิ้นปีจะมีโปรแกรมช่วยสำเนาข้อมูลปีก่อนไว้ โดยมีขั้นตอนการสำเนาข้อมูลดังนี้

### **1. สิ่งที่ควรทราบก่อนท าส าเนาฐานข้อมูลโดยใช้Firebird.bat**

### **1.1 การตรวจสอบรูปแบบฐานข้อมูลและแฟ้มที่เก็บฐานข้อมูลปัจจุบัน**

 $\frac{1}{2}$  เปิดโปรแกรมเงินเดือน (ดับเบิ้ลคลิกที่ไอคอน $\frac{1}{2}$  ที่อยู่บนหน้าจอ Desktop)

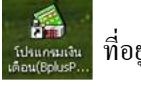

เมื่อปรากฏหน้าต่าง **"เลือกฐานข้อมูลที่ต้องการ"** ให้คลิกเลือกชื่อฐานข้อมูลที่ต้องการตรวจสอบ

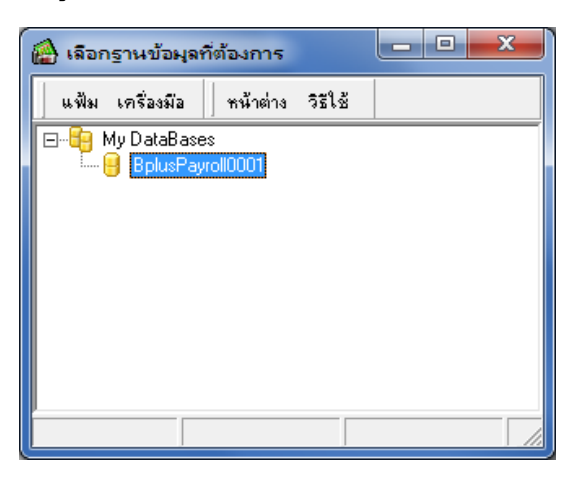

จากน้นัคลิกที่ **เมนูเครื่องมือ**และเลือก **เมนูแก้ไขคุณสมบัติฐานข้อมูล** ดังรูป

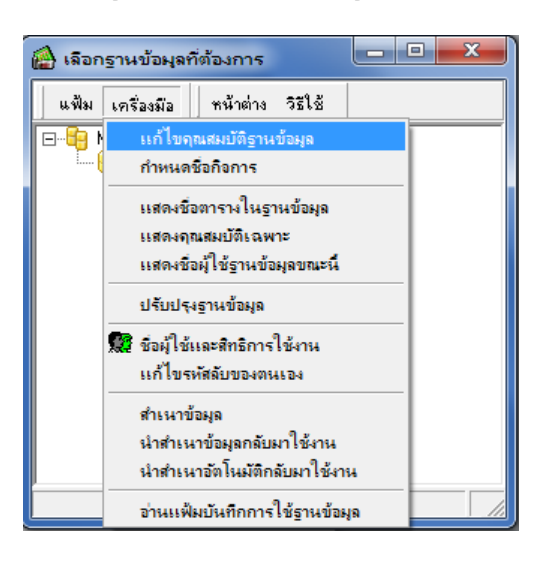

ระบบจะแจ้งให้บันทึกชื่อผู้ใช้และรหัสลับ ให้บันทึกชื่อผู้ใช้และรหัสลับที่มีสิทธิสูงสุด จากน้นัคลิก **ปุ่มถูกต้อง**

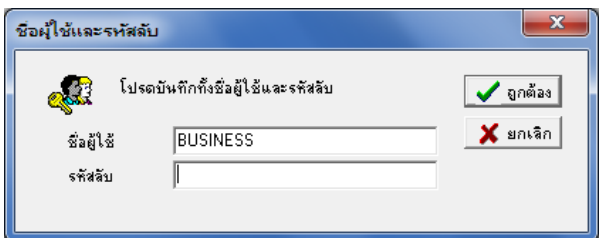

เมื่อปรากฏหน้าต่าง **"คุณสมบัติฐานข้อมูล"** ให้ตรวจสอบที่ช่องเลือกฐานข้อมูลจะพบชื่อช่องทางการติดต่อฐานข้อมูล (ในกรอบ

สีแดง)

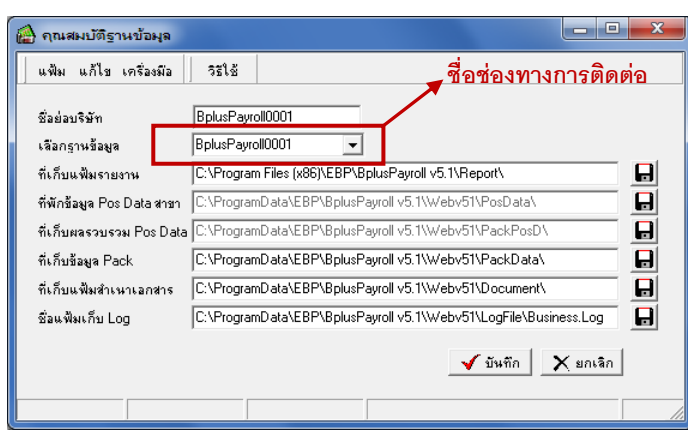

ิ ≫ิ จากนั้นเปิดโปรแกรมตั้งค่าเชื่อมโยงฐานข้อมูล โดยดับเบิ้ลคลิกที่ไอคอน นูแและและกา บนหน้าจอ Desktop จะปรากฏหน้าต่าง **"โปรแกรมส าหรับสร้างช่องทางการติดต่อไปยงัฐานข้อมูลโดย Dbexpress"** จะพบชื่อช่องทางการติดต่อฐานข้อมูลปัจจุบัน

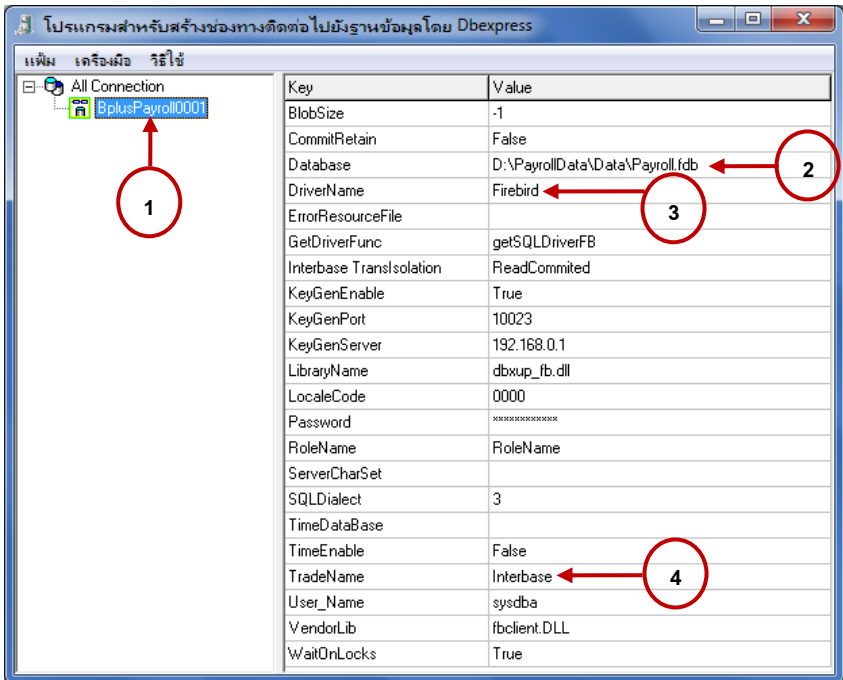

- เลข 1 คือ ชื่อช่องทางการติดต่อฐานข้อมูล (ต้องตรงกับชื่อช่องทางการติดต่อในหน้าต่างคุณสมบัติฐานข้อมูล)
- เลข 2 คือ แหล่งที่เก็บแฟ้มฐานข้อมูล และชื่อแฟ้มฐานข้อมูล
- เลข 3 คือ ชื่อไดร์เวอร์ที่ใช้เชื่อมฐานข้อมูล
- เลข 4 คือ ชื่อรูปแบบฐานข้อมูลปัจจุบันที่ใช้เป็นรูปแบบใด

### **1.2 การก าหนดชื่อฐานข้อมูล**

ี่ เมื่อทราบแหล่งที่เก็บแฟ้มฐานข้อมูล และชื่อฐานข้อมูลแล้ว ให้แก้ไขชื่อฐานข้อมูลปัจจุบัน โดยพิมพ์เครื่องหมาย \_ ต่อท้ายชื่อฐาน ข้อมูล และตามด้วยปี ตัวอย่างเช่น Payroll\_2555.fdb เป็ นต้น <u>หมายเหตุ</u> การแก้ไขชื่อฐานข้อมูลนี้ จะทำเพียงครั้งแรกของการสำเนาฐานข้อมูลโดยใช้ Firebird.bat เท่านั้น

## **2. การส าเนาฐานข้อมูลกรณใีช้ฐานข้อมลูแบบ Firebird**

### **2.1 การส าเนาฐานข้อมูลโดยใช้ไฟล์ Firebird.bat**

้ เพื่อให้การสำเนาข้อมูลก่อนทำการเตรียมข้อมูลขึ้นปีใหม่ เป็นไปอย่างสะดวกและรวดเร็ว ทางบริษัท อี-บิซิเนส พลัส จำกัด จึงได้ ี สร้างเครื่องมือเสริมเพื่อช่วยสำเนาฐานข้อมูล คือ Firebird.bat ขึ้น ซึ่งมีขั้นตอนการใช้งานดังนี้

 $\blacktriangleright$  สำเนาไฟล์ Firebird.bat ไปวางในที่เก็บแฟ้มฐานข้อมูลปัจจุบัน ตามที่ได้ตรวจสอบในข้อ 1.1

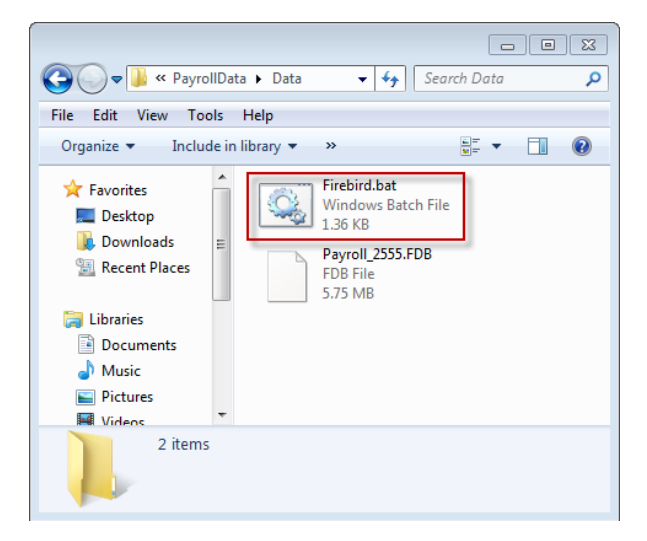

 $\triangleright$  จากนั้นให้คลิกขวาที่ Firebird.bat เลือก Edit จะปรากฏรายละเอียดในไฟล์ Firebird.bat ดังรูป

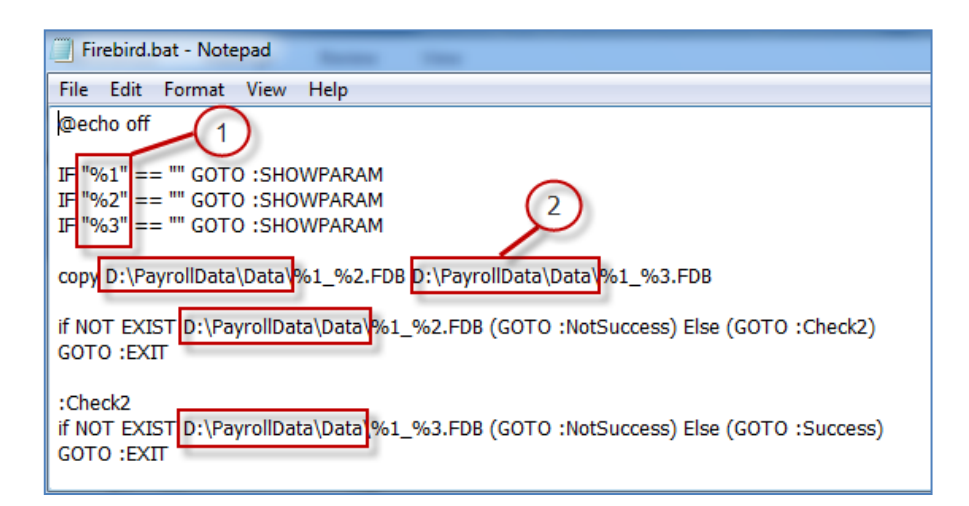

จากรูปขอช้ีแจงรายละเอียดเพิ่มเติมดงัน้ี

1) ตัวแปรที่ใช้แทนค่าชื่อฐานข้อมูล เช่น ฐานข้อมูลชุดที่ 1 = **Payroll\_2555.fdb** ฐานข้อมูลชุดที่ 2= **Payroll\_2556.fdb %1**จะแทนค่าด้วย "ชื่อฐานข้อมูล" โดยเป็ นชื่อฐานข้อมูลหรือชื่อย่อบริษัท ตามตัวอย่างคือ **Payroll**

**%2** จะแทนค่าด้วย "ปี ภาษีปัจจุบัน" ตามตัวอย่างคือ **2555**

**%3**จะแทนค่าด้วย "ปี ภาษีใหม่" ตามตัวอย่างคือ **2556**

ซึ่งตัวแปรทั้ง 3 ตัวแปรนี้จะต้องมีชื่อไม่ซ้ำกัน

2) ที่เก็บแฟ้มฐานข้อมูลปัจจุบัน ให้ระบุที่เก็บแฟ้มฐานข้อมูลในไฟล์ Firebird.bat ให้ตรงกับที่เก็บแฟ้มฐานข้อมูลปัจจุบัน ตามที่ได้ตรวจสอบในข้อ 1.1 ซึ่งในตัวอย่างน้ีที่เก็บแฟ้มฐานข้อมูลปัจจุบัน คือ **D:\PayrollData\Data** หากไม่ตรงให้แก้ไขให้ถูกต้อง แล้ว Save ไฟล์Firebird.bat

 $\triangleright$  เมื่อทำการระบุที่เก็บแฟ้มข้อมูลปัจจุบันในไฟล์ Firebird.bat เรียบร้อยแล้ว จากนั้นคลิกขวาที่ Firebird.bat  $\rightarrow$  เลือก Send to  $\rightarrow$ เลือก Desktop (create shortcut) ดังรูป

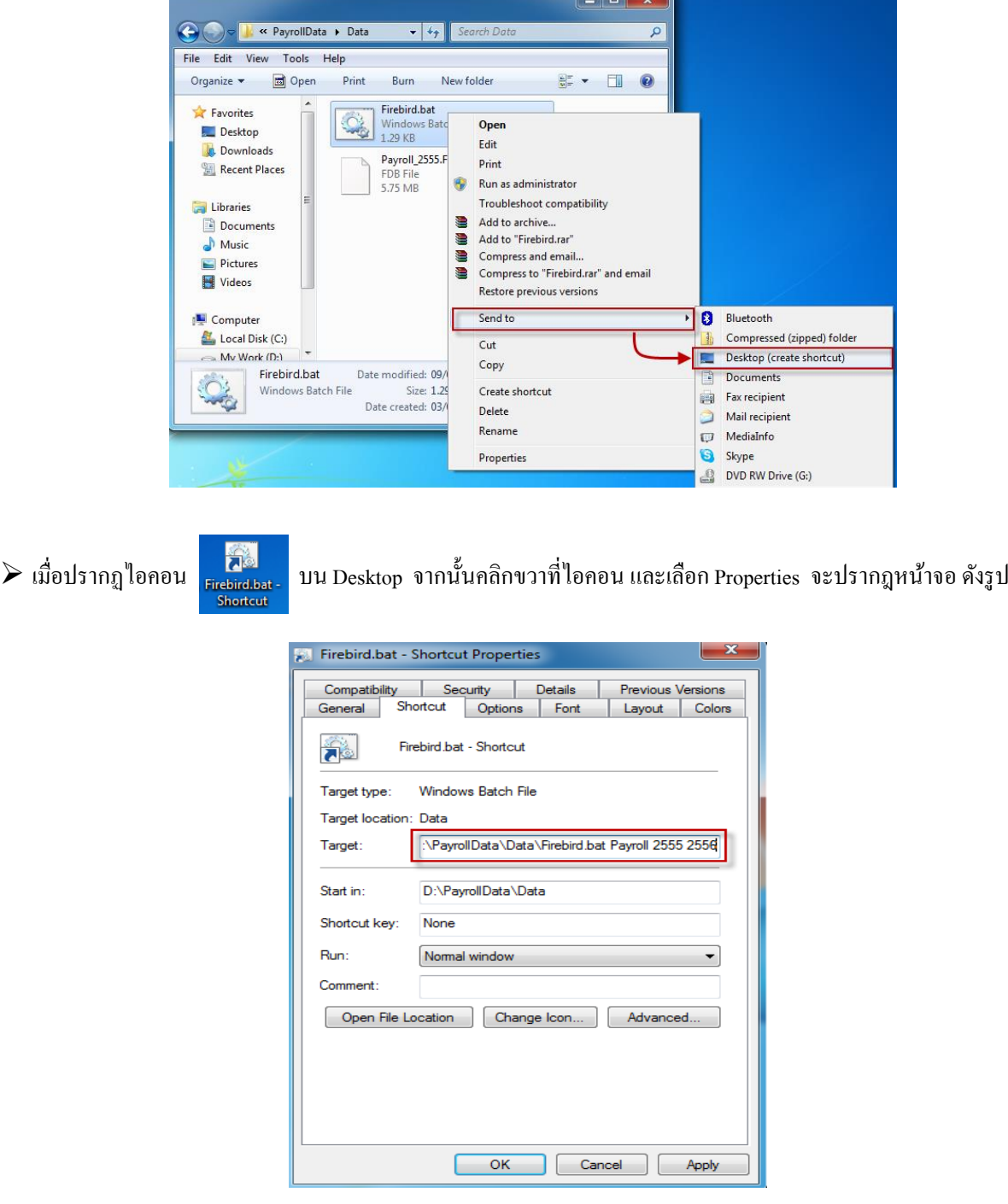

คลิกที่แถบ Shortcut และแก้ไขในส่วนของ Target: ดงัน้ี

**ตัวอย่าง** Target: D:\PayrollData\Data\Firebird.bat **Payroll 2555 2556**

จากตัวอย่างหลังชื่อไฟล์ Firebird.bat <u>เคาะวรรค 1 ครั้ง</u> จากนั้นพิมพ์<u>ชื่อฐานข้อมูล เคาะวรรค 1 ครั้ง</u> พิมพ<u>์ปีภาษีปัจจุบัน เคาะ</u> วรรคอีก 1 คร้ัง พิมพ์ปี ภาษีใหม่

เมื่อท าการแก้ไข Target: เรียบร้อยแลว้ จากน้นั ใหค้ลิกปุ่ม และคลิกปุ่ ม เพื่อออกจากหน้าจอ

→ จากนั้นคับเบิ้ลคลิกที่ไอคอน <mark>ต้อง</mark><br>→ จากนั้นคับเบิ้ลคลิกที่ไอคอน <mark>ต่ออุปลม ปน Desktop โปรแกรมจะช่วยสำเนาฐานข้อมูลให้อัตโนมัติ และแสดงข้อความแจ้ง</mark> ดังรูป จากน้นัคลิกปุ่ม **OK**

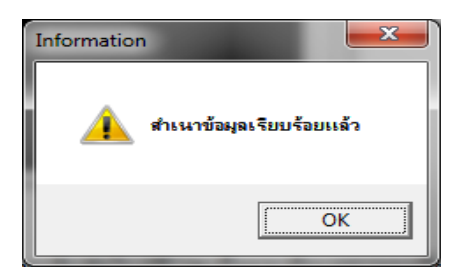

 $\blacktriangleright$  ฐานข้อมูลใหม่จะถูกสำเนามาจากฐานข้อมูลเดิมโดยอัตโนมัติ และชื่อฐานข้อมูลจะถูกเปลี่ยนเป็นปีภาษีใหม่ตามที่ระบุใน Target ของ Firebird.bat - Shortcut ดังรูป เป็นอันเสร็จสิ้นขั้นตอนการสำเนาฐานข้อมูลก่อนการเตรียมข้อมูลขึ้นปีใหม่

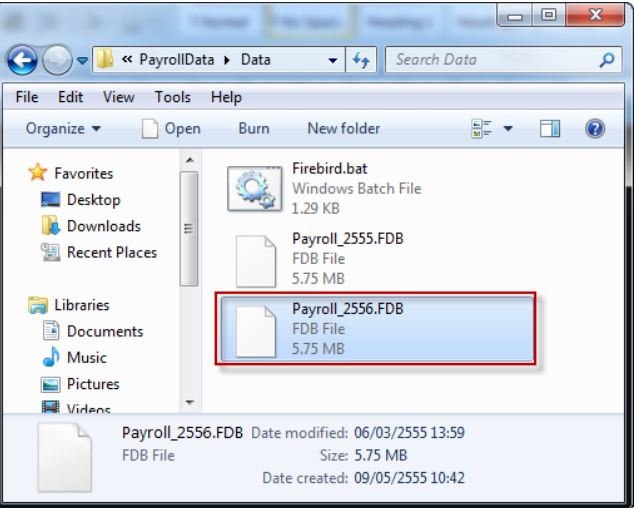

#### **หมายเหตุ**

1. การแก้ไขข้อมูลในไฟล์ Firebird.bat จะทำเพียงครั้งแรกของการสำเนาฐานข้อมูลโดยใช้ Firebird.bat เท่านั้น ในปีถัดไปผู้ใช้งานเพียงแต่ ู้แก้ไขข้อมูลในไฟล์ Firebird.bat – Shortcut โดยคลิกขวาที่ไอคอน <mark>และคลิ และคลิกที่แถบ Shortcut และแก้ไขในส่วนของ Target โดยกำหนด</mark> ตามข้นั ตอนดา้นบน แต่แกไ้ขปีใหเ้ป็นปีใหม่

ตัวอย่าง การแก้ไขในส่วนของ Target เพื่อสำเนาฐานข้อมูลในปีถัดไป **Target:** D:\PayrollData\Data\Firebird.bat Payroll 2556 2557

#### **2.2 การตรวจสอบกรณีพบข้อผิดพลาดในการส าเนาฐานข้อมูลโดยใช้Firebird.bat**

<u>กรณีที่ 1</u> เมื่อดับเบิ้ลคลิกที่ไอคอน <mark>หลัก</mark>สนา บน Desktop แล้วโปรแกรมแจ้งข้อความพบข้อผิดพลาดดังรูป เกิดจากไม่มีการบันทึกชื่อ ฐานข้อมูลและปีภาษี หรือบันทึกข้อมูลพารามิเตอร์ในช่อง Target ของไฟล์ Firebird.bat – Shortcut Properties ไม่ถูกต้อง ให้ทำการตรวจสอบ และแก้ไขให้ถูกต้อง

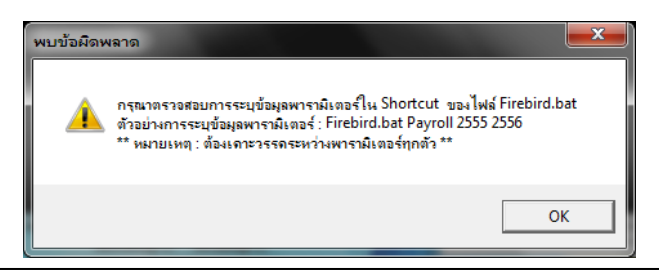

กรณีที่ 2 เมื่อดบั เบิ้ลคลิกที่ไอคอน บน Desktopแล้วโปรแกรมแจ้งข้อความพบข้อผิดพลาดดังรูป เกิดจากระบุที่เก็บแฟ้ม ี่ ฐานข้อมูลในไฟล์ Firebird.bat ไม่ถูกต้อง ให้ทำการตรวจสอบและแก้ไขใหม่ให้ถูกต้อง

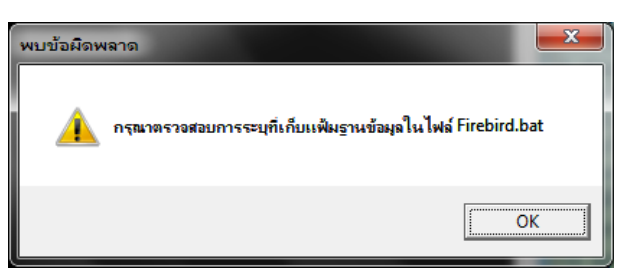

### **3. การเชื่อมโยงช่องทางติดต่อไปยังแฟ้มฐานข้อมูลแบบ Firebird**

### **3.1การแก้ไขช่องทางการติดต่อไปยงัแฟ้มฐานข้อมูลของปีก่อน**

เนื่องจากมีการแก้ไขชื่อแฟ้มฐานข้อมูลของปีก่อนโดยมีการระบุปีต่อท้ายชื่อแฟ้มฐานข้อมูล เช่น Payroll\_2555.fdb เป็นต้น เพื่อให้ ี่ สามารถทำการสำเนาฐานข้อมูลโดยใช้ Firebird.bat ได้ ดังนั้น จึงต้องทำการแก้ไขช่องทางการติดต่อกับแฟ้มฐานข้อมูลของปีก่อนอีกครั้ง โดย ท าการเชื่อมโยงช่องทางการติดต่อไปยังแฟ้มฐานข้อมูลของปี ก่อนที่มีการแก้ไขชื่อแฟ้มฐานข้อมูลใหม่ เพื่อให้สามารถกลับไปใช้งานฐานข้อมูล ึ ของปีก่อนได้ ในกรณีที่จำเป็นต้องกลับไปตรวจสอบข้อมูล หรือพิมพ์รายงานของปีก่อนเพื่อนำส่งให้กรมสรรพากร หรือสำนักงานประกัน สังคม

**หมายเหต ุ**การแกไ้ขชื่อช่องทางการติดต่อที่เชื่อมโยงไปยงัแฟ้มฐานขอ้ มูลของปีก่อน จะทา เพียงคร้ังแรกที่ทา การสา เนาฐานขอ้ มูลโดยใช้ Firebird.bat เท่าน้นั

้ขั้นตอนการเชื่อมโยงช่องทางการติดต่อไปยังแฟ้มฐานข้อมูลของปีก่อน

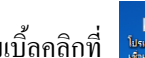

 $\frac{1}{2}$ ดับเบิ้ลคลิกที่  $\frac{1}{2}$  <sup>โด</sup>งและสู่อักบนหน้าจอ Desktop จะแสดงหน้าจอ "โปรแกรมสำหรับสร้างช่องทางติดต่อไปยังฐานข้อมูลโดย

Dbexpress" ดังรูป

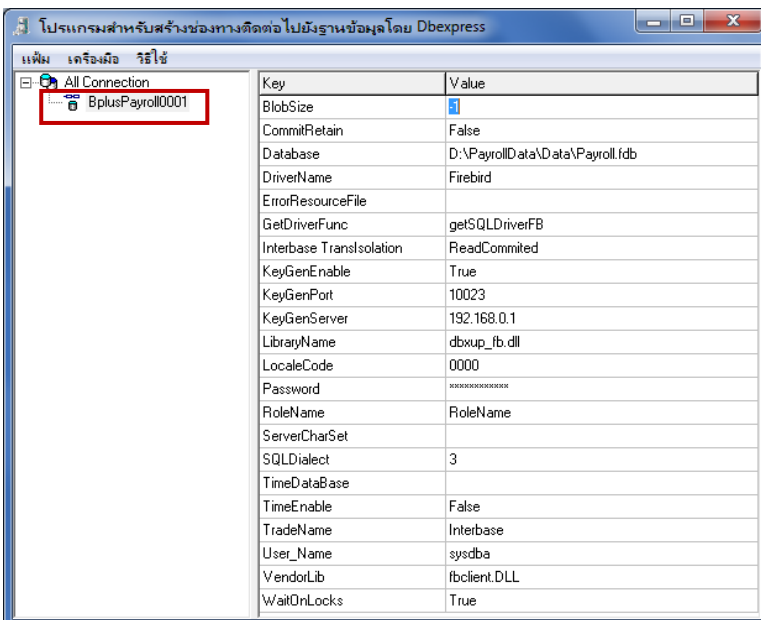

 $\blacktriangleright$  จากนั้นทำการเปลี่ยนชื่อช่องทางการติดต่อที่เชื่อมโยงกับฐานข้อมูลปีก่อน เพื่อให้ทราบว่าช่องทางการติดต่อคังกล่าวเชื่อมโยง ไปยังแฟ้มฐานข้อมลของปีก่อนซึ่งเป็นของปีใด โดยคลิกขวาที่ชื่อช่องทางการติดต่อที่เชื่อมโยงกับแฟ้มฐานข้อมลของปีก่อนตามที่ได้ตรวจสอบ ในข้อ 1.1 จากนั้นเลือก "เปลี่ยนชื่อช่องทางการติดต่อ"

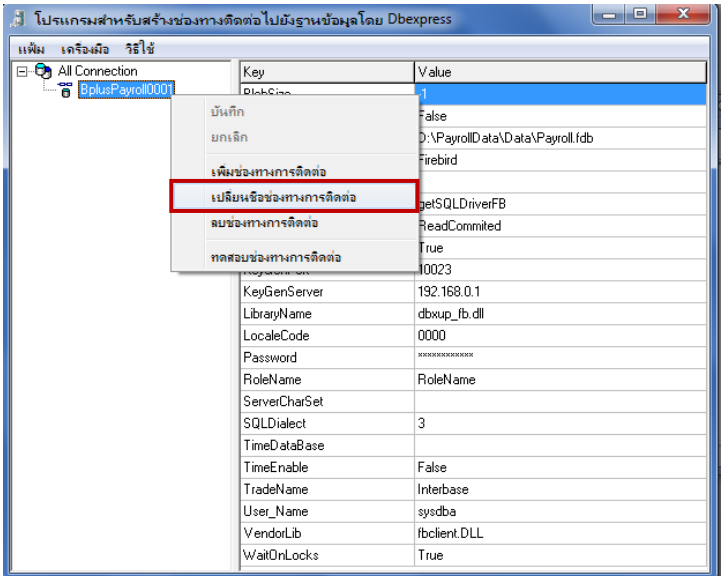

 จากน้นัแก้ไขชื่อช่องทางการติดต่อที่เชื่อมโยงกับแฟ้มฐานข้อมูลของปี ก่อน โดยระบุปี ต่อท้ายชื่อช่องทางการติดต่อเดิม เช่น **Payroll\_2555** เป็ นต้น

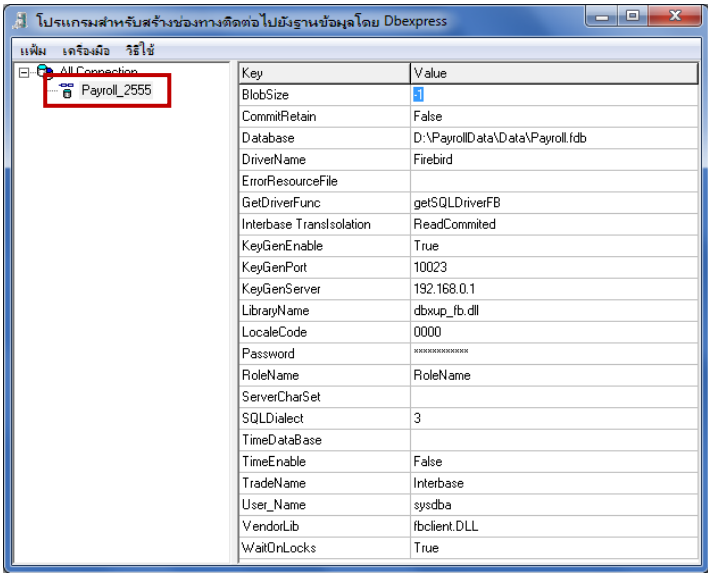

 $\triangleright$  จากนั้นแก้ไขชื่อแฟ้มฐานข้อมูลในบรรทัดของ Database ให้เป็นชื่อแฟ้มฐานข้อมูลของปีก่อน ซึ่งมีการแก้ไขชื่อแฟ้มฐานข้อมูล ใหม่ โดยมีการระบุปี ต่อท้ายชื่อแฟ้มฐานข้อมูลตามข้อ 1.2

1. กรณีที่ใช้งานโปรแกรมเงินเดือนแบบ Stand alone ให้คลิกที่ปุ่ม - ด้านหลัง เพื่อ Browse ไปยังแฟ้มฐานข้อมูลของปีใหม่ เช่น Payroll 2555.fdb เป็นต้น

2. กรณีที่ใช้งานโปรแกรมเงินเดือนแบบ Lan ซึ่งเก็บแฟ้มฐานข้อมูลไว้ที่เครื่อง Server ให้ทำการกำหนดดังนี้คือ กำหนด IP เครื่อง Server ที่เก็บแฟ้มฐานข้อมูลของปีใหม่ กำหนดเครื่องหมาย ( : ) และตามด้วยที่เก็บแฟ้มฐานข้อมูล ตัวอย่างคือ 192.168.0.1:D:\ PayrollData\Data\Payroll\_2555.fdb

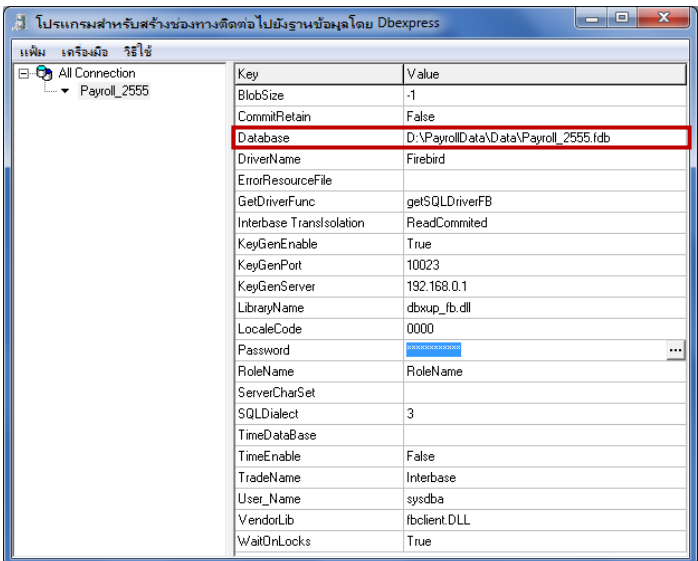

 $\blacktriangleright$  กำหนดรหัสลับมาตรฐานของโปรแกรม Firebird คือ masterkey โดยดับเบิ้ลคลิกที่บรรทัด Password จากนั้นจะปรากฏหน้าจอ บันทึกรหัสลับ ให้พิมพ์รหัสลับที่ช่องบันทึกรหัสลับ และบันทึกยืนยันรหัสลับ จากน้นัคลิก **ปุ่มบันทึก**

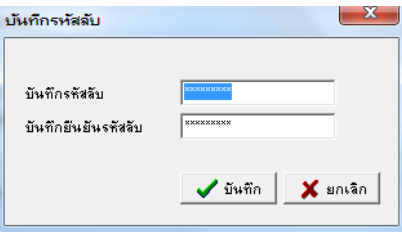

 $\blacktriangleright$  เมื่อทำการกำหนดข้อมูลเรียบร้อยแล้ว ให้คลิกขวาที่ **ชื่อช่องทางการติดต่อ** และเลือก <mark>บันทึก</mark> ดังรูป

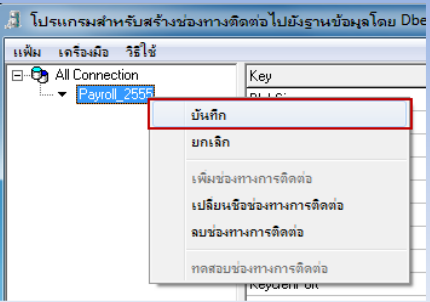

จากน้นัคลิกขวาที่ **ชื่อช่องทางการติดต่อ**และเลือก **ทดสอบช่องทางการติดต่อ** ดังรูป

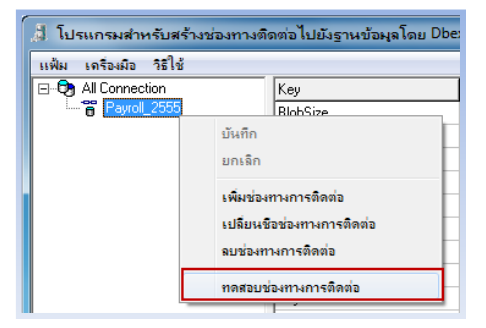

 $\triangleright$  เมื่อปรากฎหน้าจอ Information แจ้งว่า **"สามารถติดต่อกับฐานข้อมูลนี้ได้"** ให้คลิก **ปุ่ม ОК** ดังรูป ก็เป็นอันเสร็จสิ้นขั้นตอน การตั้งค่าเชื่อมโยงฐานข้อมูล

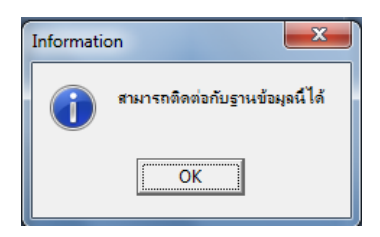

#### **3.2การสร้างช่องทางการติดต่อไปยงัแฟ้มฐานข้อมูลของปีใหม่**

เมื่อทำการสำเนาฐานข้อมูลโดยใช้ Firebird.bat เรียบร้อยแล้ว จะได้แฟ้มฐานข้อมูลของปีใหม่ขึ้นมา ซึ่งในตัวอย่างนี้ คือ **Payroll\_2556.fdb** ดังรูป

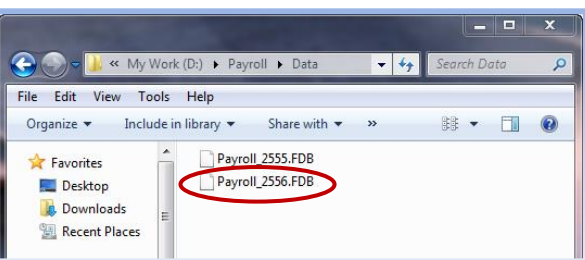

ในกรณีที่ผู้ใช้งานต้องการใช้งานโปรแกรมเพื่อทำการคำนวณเงินเดือนปีใหม่ก่อน เช่น ปี 2556 เป็นต้น โดยที่ผู้ใช้งานยังไม่ได้เตรียม ข้อมูลสิ้นปีของปีก่อน เช่น ปี 2555 เป็นต้น เพื่อนำส่งหน่วยงานราชการ เช่น ภงด.1ก, ภงด.91 สำหรับยื่นส่งกรมสรรพากร, กท.20ก สำหรับส่ง ี สำนักงานประกันสังคม และพิมพ์หนังสือรับรองการหักภาษี ณ ที่จ่าย (50ทวิ) ให้กับพนักงานเพื่อยื่นภาษี เป็นต้น ท่านสามารถใช้งานฐาน ข้อมูลของปีใหม่ได้ โดยต้องทำการสร้างช่องทางติดต่อเชื่อมโยงไปยังแฟ้มฐานข้อมูลของปีใหม่ก่อน

<u>ขั้นตอนการสร้างช่องทางการติดต่อเชื่อมโยงไปยังแฟ้มฐานข้อมูลของปีใหม่</u>

 $\triangleright$  ดับเบิ้ลคลิกที่  $\frac{b}{\ln\left(\frac{b}{\ln\left(\frac{b}{\ln$ 

Dbexpress" ดังรูป

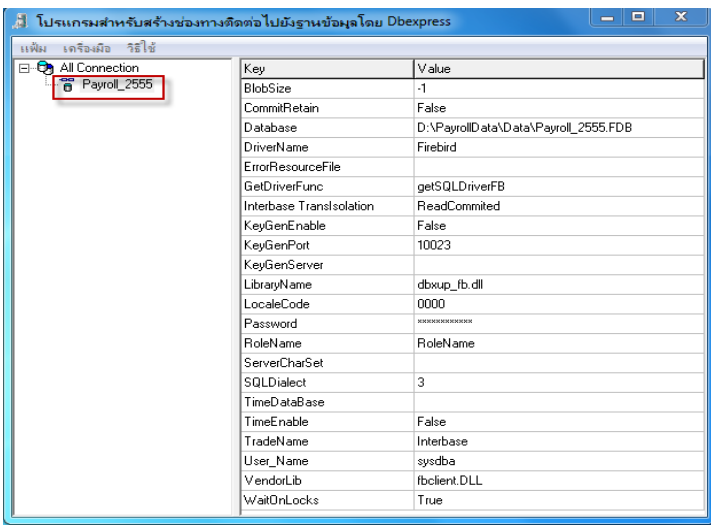

 $\blacktriangleright$  จากนั้นทำการสร้างช่องทางการติดต่อกับฐานข้อมูลของปีใหม่ โดยคลิกขวาที่ All Connection จากนั้นเลือก **"เพิ่มช่องทางการ** 

#### **ติดต่อ"**

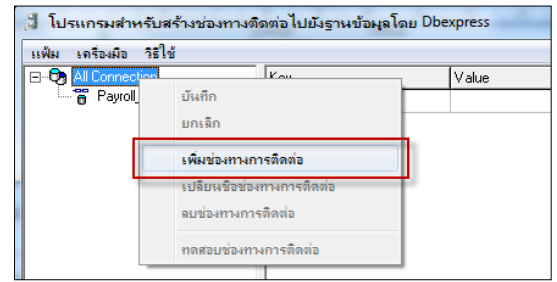

จากน้นั จะปรากฏหน้าจอ "เลือกประเภทฐานข้อมูล" ให้เลือกฐานข้อมูลเป็ น **"Firebird"**แล้วคลิก **ปุ่มเลือก**

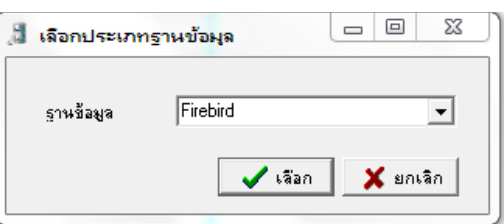

 จากน้นั จะปรากฏช่องทางการติดต่อชื่อ **Firebird1** ให้คลิกขวาที่ช่องทางการติดต่อชื่อ Firebird1 และเลือก **"เปลี่ยนชื่อช่องทาง การติดต่อ"**

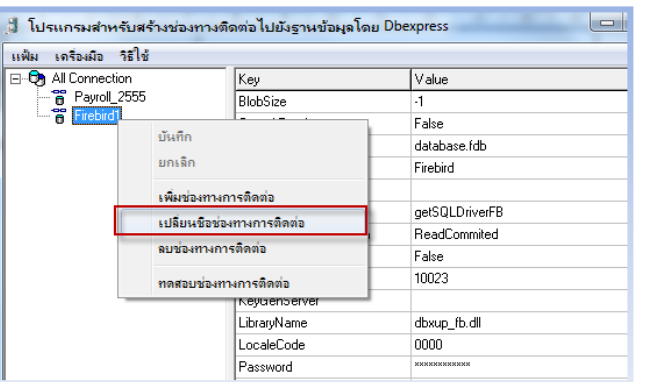

จากน้นัแก้ไขชื่อช่องทางการติดต่อจาก Firebird1 เป็ นชื่อฐานข้อมูลและต่อท้ายด้วยปี ใหม่ เช่น **Payroll\_2556** เป็ นต้น

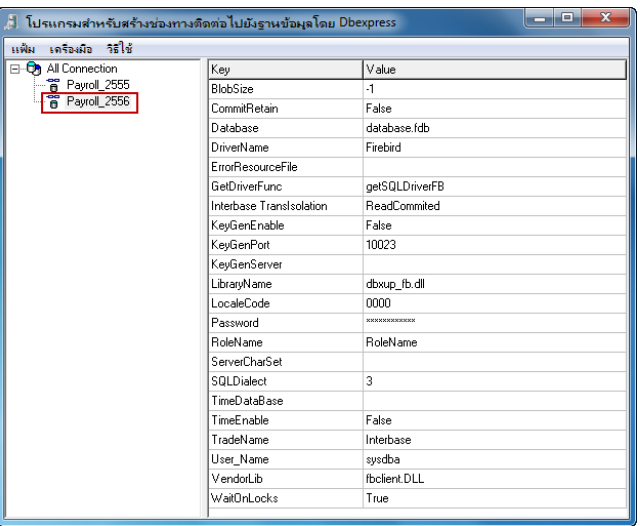

### $\blacktriangleright$  จากนั้นทำการเชื่อมโยงช่องทางการติดต่อไปยังแฟ้มฐานข้อมูลของปีใหม่ ดังนี้

#### **1. Database :**

3. กรณีที่ใช้งานโปรแกรมเงินเดือนแบบ Stand alone ให้คลิกที่ปุ่ม **!!!! ด้านหลัง เพื่อ Browse ไปยังแฟ้มฐานข้อ**มูลของปี ใหม่ เช่น Payroll 2556.fdb เป็นต้น

4. กรณีที่ใช้งานโปรแกรมเงินเดือนแบบ Lan ซึ่งเก็บแฟ้มฐานข้อมูลไว้ที่เครื่อง Server ให้ทำการกำหนดดังนี้คือ กำหนด IP เครื่อง Server ที่เก็บแฟ้มฐานข้อมูลของปี ใหม่ก าหนดเครื่องหมาย ( : )และตามด้วยที่เก็บแฟ้มฐานข้อมูล ตัวอย่างเช่น 192.168.0.1:D:\ PayrollData\Data\Payroll\_2556.fdb เป็นต้น

**2. Keygen :** กรณีที่ใช้งานโปรแกรมเงินเดือนแบบ Lan มีการติดต้งั Keygen ในเครื่อง Server ใหท้ า การกา หนดดงัน้ี

2.1 KeyGenEnable : กำหนดเป็น True

2.2 KeyGenPort : โปรแกรมกำหนดค่ามาตรฐานเป็น 10023 ไม่ต้องทำการแก้ไข

2.3 KeyGenServer : กำหนด IP เครื่อง Server ที่มีการติดตั้ง Keygen ตัวอย่างเช่น 192.168.0.1 เป็นต้น

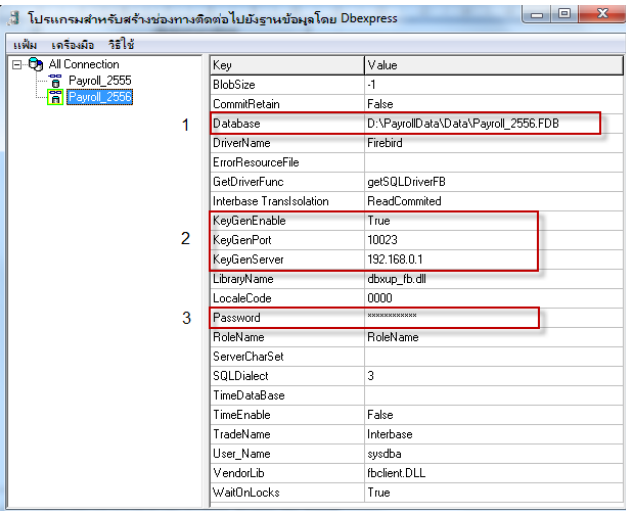

**หมายเหตุ**กรณีที่ใช้งานโปรแกรมเงินเดือนแบบ Stand alone ไม่ต้องท าการก าหนดค่า Keygen

3. **Password :** กำหนดรหัสลับมาตรฐานของโปรแกรม Firebird คือ masterkey โดยดับเบิ้ลคลิกที่บรรทัด Password จากนั้น จะปรากฏหน้าจอบันทึกรหัสลับ ให้พิมพ์รหัสลับที่ช่องบันทึกรหัสลับ และบันทึกยืนยันรหัสลับ จากน้นัคลิก **ปุ่มบันทึก**

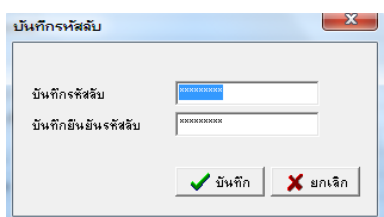

 $\blacktriangleright$  เมื่อทำการกำหนดข้อมูลเรียบร้อยแล้ว ให้คลิกขวาที่ **ชื่อช่องทางการติดต่อ** และเลือก **บันทึก** ดังรูป

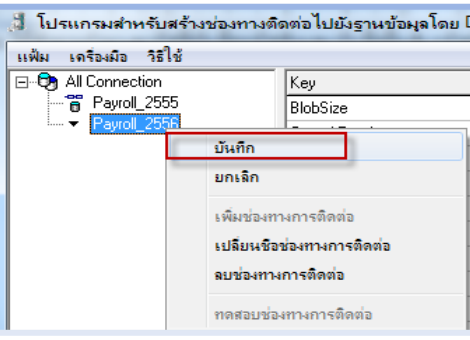

จากน้นัคลิกขวาที่ **ชื่อช่องทางการติดต่อ**และเลือก **ทดสอบช่องทางการติดต่อ** ดังรูป

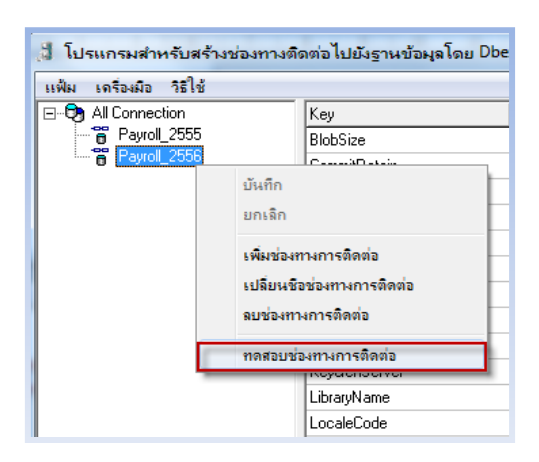

 $\triangleright$  เมื่อปรากฏหน้าจอ Information แจ้งว่า **"สามารถติดต่อกับฐานข้อมูลนี้ได้"** ให้คลิก **ปุ่ม ОК** ดังรูป ก็เป็นอันเสร็จสิ้นขั้นตอน การตั้งค่าเชื่อมโยงฐานข้อมูล

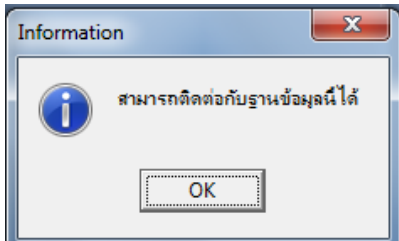

### **4. การแก้ไขคุณสมบตัฐิานข้อมูล**

เมื่อท าการสร้างช่องทางการติดต่อเชื่อมโยงไปยังแฟ้มฐานข้อมูลของปี ใหม่เรียบร้อยแล้ว หากต้องการเข้าใช้งานในฐานข้อมูลของปี ใหม่ เพื่อทำการเตรียมข้อมูลสำหรับปีใหม่ และคำนวณเงินเดือนของปีใหม่ จะต้องทำการแก้ไขคุณสมบัติฐานข้อมูล โดยเปลี่ยนฐานข้อมูลจากฐาน ข้อมูลปีก่อนเป็นฐานข้อมูลปีใหม่ เช่น ฐานข้อมูลปีก่อน คือ Payroll\_2555 เปลี่ยนเป็นฐานข้อมูลปีใหม่ คือ Payroll\_2556 เป็นต้น

### <u>ขั้นตอนการแก้ไขคุณสมบัติฐานข้อมูล</u>

 ดบั เบิ้ลคลิกที่ไอคอน บนหน้าจอ Desktop จะปรากฏหน้าจอ **เลือกฐานข้อมูลที่ต้องการ** ซึ่งจะแสดงชื่อฐานข้อมูลปีก่อน เช่น **BplusPayroll0001** ดังรูป

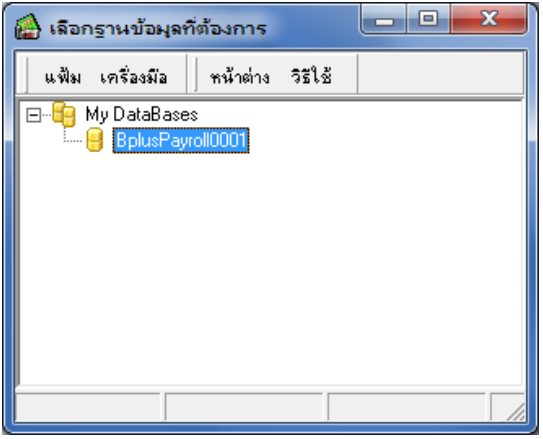

จากน้นัคลิกที่ **เมนูเครื่องมือ**และเลือก **แก้ไขคุณสมบัติฐานข้อมูล**

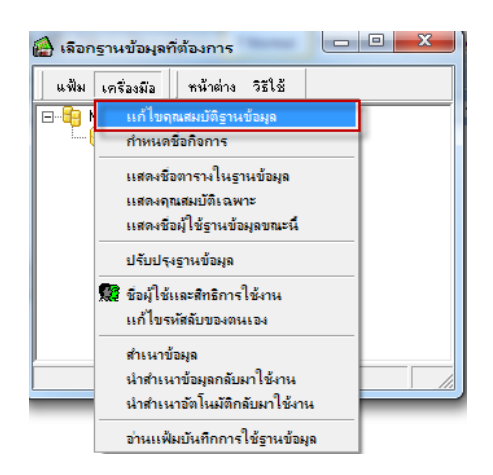

โปรแกรมจะแสดงหน้าจอ **ชื่อผู้ใช้และรหัสลับ** ให้ระบุชื่อผู้ใช้และรหัสลับในการใช้งานโปรแกรม จากน้นัคลิก **ปุ่มถูกต้อง**

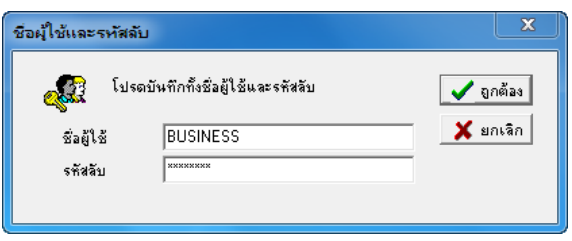

 เมื่อปรากฏหน้าจอ **คุณสมบัติฐานข้อมูล** ดังรูป ในส่วนของ **เลือกฐานข้อมูล**ให้เลือก **ช่องทางการติดต่อฐานข้อมูลปีใหม่ที่สร้าง ไว้**คือ **Payroll\_2556** จากน้นัคลิก **ปุ่มบันทึก**

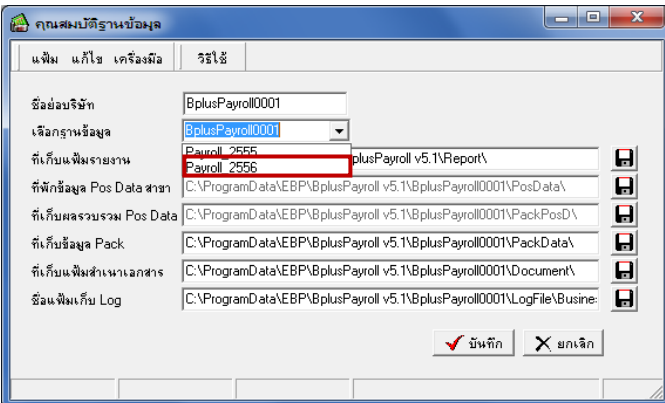

 จากน้นั โปรแกรมจะแสดงชื่อฐานข้อมูลของปี ใหม่ดังรูป ผู้ใช้งานสามารถเข้าใช้งานฐานข้อมูลของปี ใหม่ และท าการเตรียม ข้อมูลสำหรับขึ้นปีใหม่ เพื่อให้โปรแกรมทำการเตรียมฐานข้อมูลสำหรับใช้งานในปีถัดไป เช่น ปี 2556 ได้เลย (สามารถศึกษาขั้นตอนการ เตรียมขอ้ มูลข้ึนปีใหม่ไดจ้ากคู่มือเตรียมขอ้ มูลสา หรับข้ึนปีใหม่)

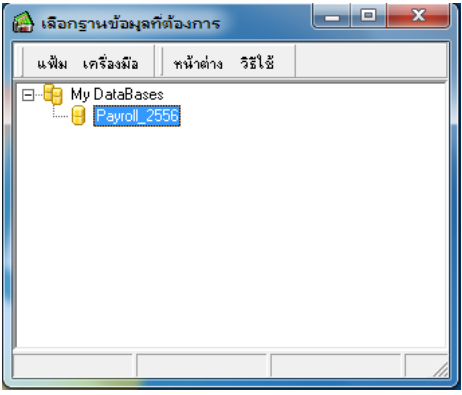

#### **หมายเหตุ**

เมื่อผู้ใช้งานทำการแก้ไขคุณสมบัติฐานข้อมูลเป็นฐานข้อมูลปีใหม่ และทำการคำนวณเงินเดือนของปีใหม่แล้ว เช่น ทำการคำนวณ เงินเดือนของเดือนมกราคม ปี 2556 และปีคงวดเงินเดือนเรียบร้อยแล้ว หากต้องการที่จะกลับมาใช้งานฐานข้อมูลของปีก่อน เช่น ปี 2555 เป็น ต้น เพื่อทำการตรวจสอบข้อมูลสิ้นปี 2555 และนำส่งข้อมูลให้หน่วยงานราชการ ผู้ใช้งานจะต้องทำการแก้ไขคุณสมบัติฐานข้อมูลเพื่อเลือกฐาน ข้อมูลให้กลับเป็นฐานข้อมูลของปีก่อน เช่น Payroll 2555 เป็นต้น จากนั้นทำการตรวจสอบและจัดพิมพ์รายงานของปีก่อนสำหรับส่งหน่วย งานราชการ เมื่อจัดการส่งข้อมูลต่างๆ ให้กับหน่วยงานราชการเรียบร้อยแล้ว ผู้ใช้งานจะต้องทำการแก้ไขคุณสมบัติฐานข้อมูล โดยเลือกฐาน ข้อมูลให้เป็นฐานข้อมูลของปีใหม่ เช่น Payroll\_2556 เป็นต้น เพื่อกลับไปใช้งานฐานข้อมูลของปีปัจจุบันต่อไป